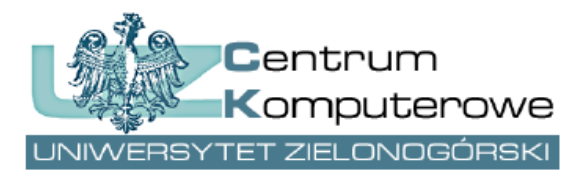

ul. Podgórna 50, 65-246 Zielona Góra tel.: (68) 3282525, fax: (68) 3244012

[http://www.ck.uz.zgora.pl](http://www.ck.uz.zgora.pl/)

## *Portal STUDNET – Frequently Asked Questions*

Author: Marcin Majdański e-mail: [system.dziekanat@uz.zgora.pl](mailto:system.dziekanat@uz.zgora.pl)

#### **What is an album number and where to get it?**

The album number is assigned when the candidate is admitted to study at the university. You can find it during the recruitment process by visiting the website <https://webapps.uz.zgora.pl/rekrutacja> and checking the "My applications" tab. Album number (**also called index number**) will appear in the application status when the candidate is marked as "enrolled (admitted)" AND the Student Service Office (BOS – Biuro Obsługi Studenta in polish) has already downloaded data from the recruitment system to the study management system (system Dziekanat in polish).

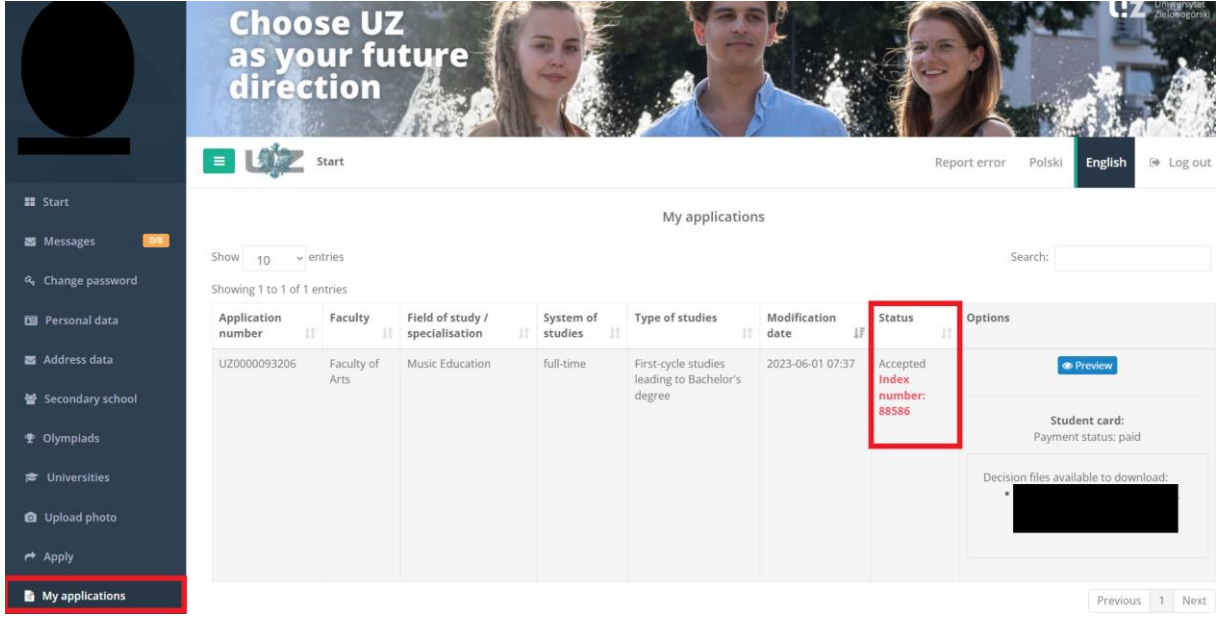

#### Note: The album number is not the same as the recruitment application number!

The album number can also be found on the front of the student ID card - however, all zeros preceding the number should be omitted (e.g. 012345 indicates the album number 12345)

If a student has not yet received her/his ID student card and/or has been admitted outside the usual recruitment process, she/he will receive the album number at Student Service Office (BOS).

### **Album number and types of studies**

Additional letters may appear next to the album number, depending on the type of studies.

- Students have their album number without any additional letters: e.g. 12345
- Phd students have their album number ending with the letter D, e.g. 12345D
- Postgraduate students (studia podyplomowe in polish) have their album number ending with the letter S, e.g. 12345S
- Erasmus students have their album number ending with the letter E, e.g. 12345E

Therefore, to log in to the **STUDNET** portal, for example as a PhD student, you must:

Enter the album number ending with a letter D, e.g. 12345D

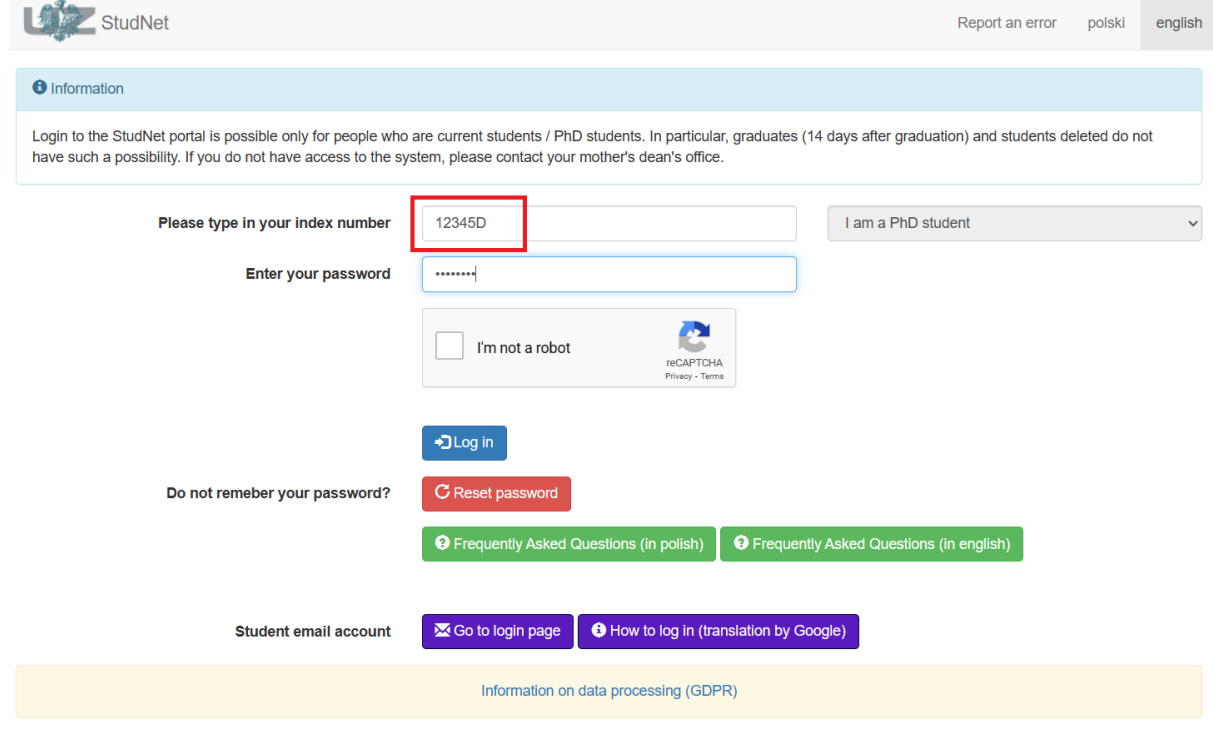

- © 2015-2023 University of Zielona Góra (build 164)
- Or enter the album number without additional letters, e.g. 12345 and then manually select the appropriate type of studies from the given list

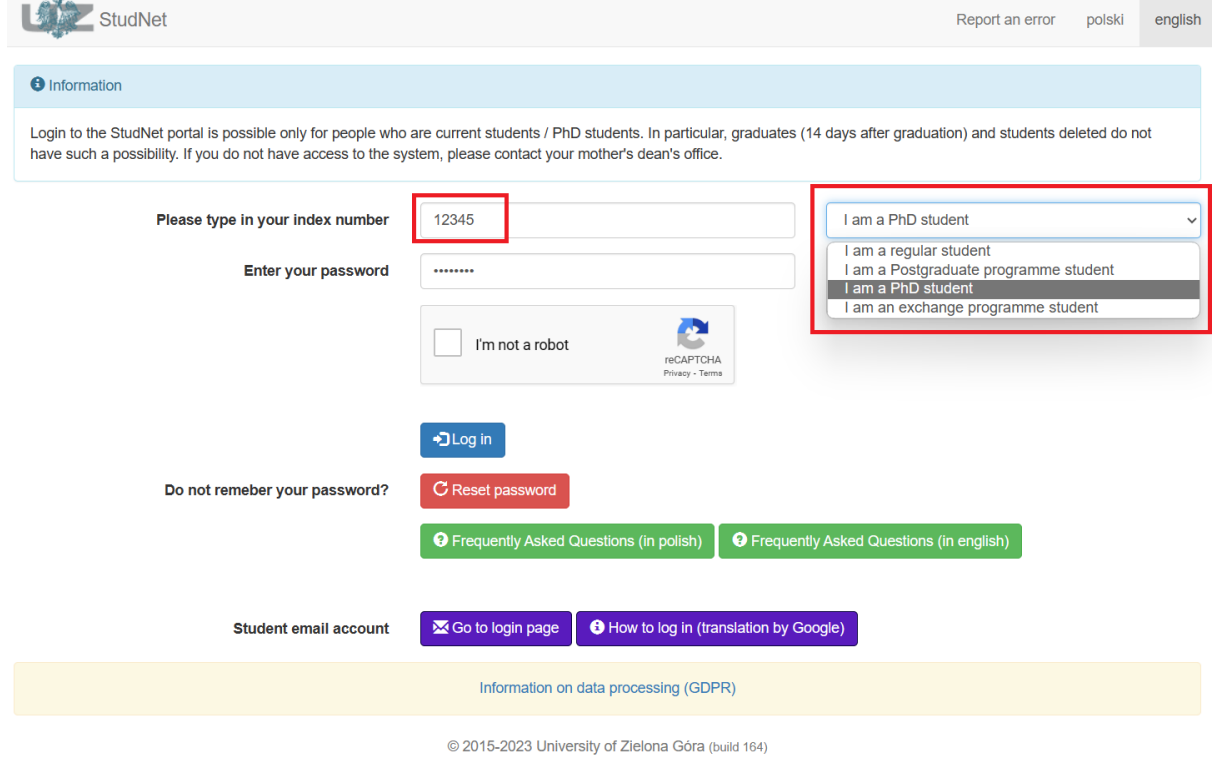

Exactly the same rule works when resetting the password.

# **How to get the password for the STUDNET portal? What to do if you forgot your password**

In this case, please use the password reset functionality available on the login page. The reset procedure is as follows. Attention! It is very important to carefully read the messages that appear in the colored boxes. Please go to the login page

- 1. Click 'reset password'
- 2. Enter the album number and e-mail address (e-mail address must match the address provided during registration for studies)
- 3. Receive an email with a password reset link (it may be in your SPAM folder)
- 4. Click the password reset link (or copy it to the browser if you can't click it) it will redirect you to a page with a message that a new password has been sent to your e-mail address
- 5. Receive again the email with the password message in it (if it is missing, check your SPAM folder)
- 6. Log in using the password from the second email

If you do not remember the e-mail address used during registration or you were accepted outside the standard recruitment process, or you are unable to cope with the reset process, the password may be changed in exceptional case by an employee of the Student Service Office(BOS).

## **I have found an error, something is not working properly, what should I do?**

In the event of **technical** errors (e.g. database error), please send an e-mail to [system.dziekanat@uz.zgora.pl](mailto:system.dziekanat@uz.zgora.pl) with a detailed description of the error and the circumstances in which it occurred.

In the event of **non-technical** errors (e.g an incorrect grade for classes) you should report this fact to the Student Service Office (BOS).

# **The staff of the University Computer Center wish you pleasant use of the STUDNET portal.**